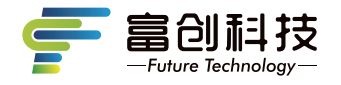

# **隐藏式记录仪** 使用说明书

# 科技版

- V9C/V9D/V9E -

Independent Research And Development

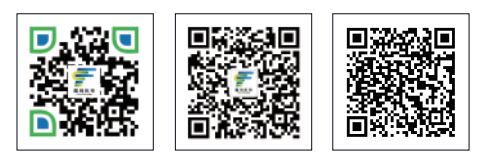

扫码关注企业官网 扫码关注企业官微

扫码查看APP用户指南 ·鲁穴<br>操作视频

版本号: FC-202208 V2.0

- 感谢您选购富创科技原装附件隐藏式记录仪(下述简称记录仪)。使用本产 品前,请仔细阅读本使用说明书,阅读后请妥善保管本说明书以备日后查 阅,感谢您使用本产品。
- 本说明书上所有内容均经过认真核对,如有任何印刷错漏或内容上的误解, 可向本公司咨询。产品若有技术改进,会编进新版说明书中,恕不另行 通知;产品外观、颜色如有差异,以实物为准。

注:深圳市富创汽车科技有限公司对本产品拥有最终的解释权。

# **一、记录仪使用说明**

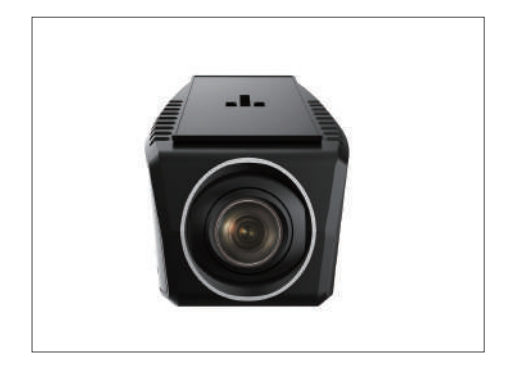

- 支持1080P录制。
- 手机wifi无线连接,支持安卓,苹果APP系统。
- 支持语音播报提醒功能。
- 工作温度: -20-70℃。
- 宽电压输入(支持DC9V-16V输入)。
- 重力感应开机,录像并锁定文件(默认关闭)。
- 支持最大64G TF卡存储(C10高速卡),请使用我司标配专用TF卡。
	- 注: 如未使用我司标配的TF卡, 出现记录仪非正常工作现象, 我司概不负责。

# **二、记录仪功能介绍**

记录仪配有2个功能按键和1个系统复位键,其中复位键在任何状态下有效, 详细功能如下表所示:

注: 其他车型记录仪外观略有不同,记录仪按键功能及定义不变。

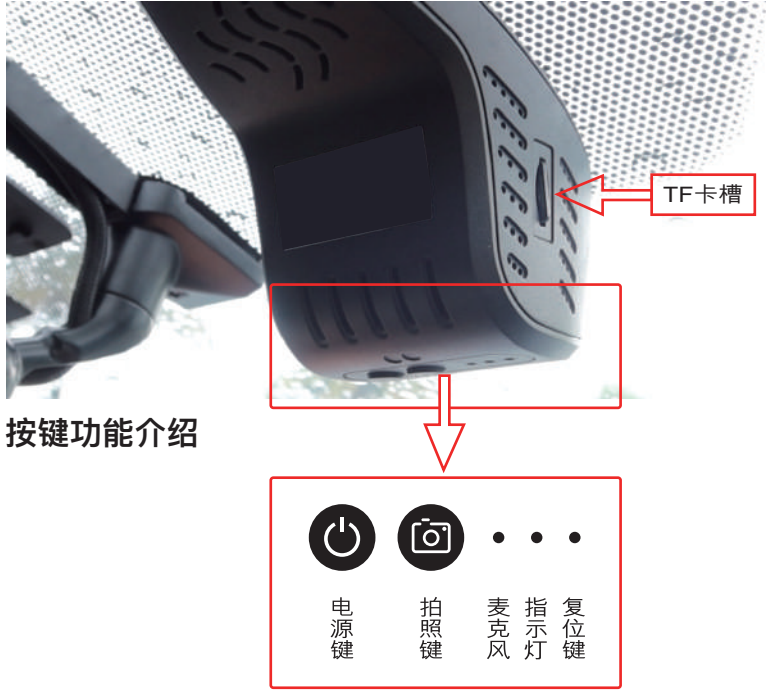

## **按键功能**

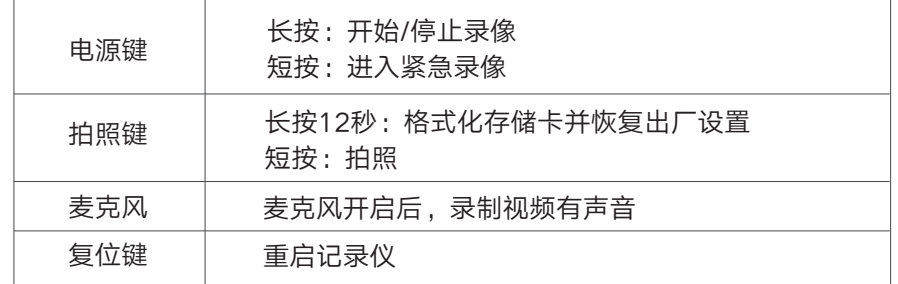

备注: 在长按电源键手动停止录像后, 自动录像关闭, 插卡录像无效, APP 开启录像无效,只有再次长按电源键手动开启录像,或重新开机才可恢复。

#### **\* 双色指示灯说明**

指示灯状态及说明: -蓝灯快闪: WIFI 开启失败, 或运行异常 -红灯/蓝灯常亮:WIFI启动正常,录像未开启 -红灯慢闪:普通循环录像 -红灯快闪:紧急录像

#### **熄火延迟录像**

- 延时关机功能说明:记录仪具备延时关机功能,记录仪将在汽车熄火后继续录像, 继续录制20秒。

#### **车辆碰撞自动锁存(默认中)**

- 内置重力感应器, 紧急刹车和碰撞环境下的视频加锁保存不易覆盖。

#### **0流量手机APP互联**

- WiFi直连手机APP随时0流量查看、下载视频。

## **停车监控(默认关闭)**

-车辆熄火后,开启进入停车监控模式下,持续检测车辆状态并自动录制车辆 碰撞视频。

# **三、存储卡配置和使用**

-最大支持64GB,格式为FAT32,建议使用高速8G以上TF卡; -插入TF卡前,请确保TF卡处于可写入状态,并且记录仪处于关机状态; -拔出TF卡前,请确保设备处于关机状态,否则容易导致录影文件损坏; - TF卡内的录影信息,可以通过电脑读取,也可以通过手机端读取; -定期备份并删除TF卡中不需要的文档,以确保TF卡有必要的存储空间。

# **四、系统性能参数**

录像分辨率:1080P-30帧 拍照分辨率:最高200万像素 图片保存格式:JPG 视频保存格式:MP4 一键抓拍:支持 麦克风:支持 扬声器:支持 语音提示:支持 额定电压:12V(工作电压范围9-16V) WiFi有效距离:2米以内(车内) 最大录制时长:约2.8小时 (备注:时间为使用原配TF卡(16GB )的最大录制时长。)

# **五、手机APP应用下载**

方法一:

在手机APP应用市场,搜索"FC-CAM "并进行下载和安装; 方法二:通过扫描下方的二维码下载:

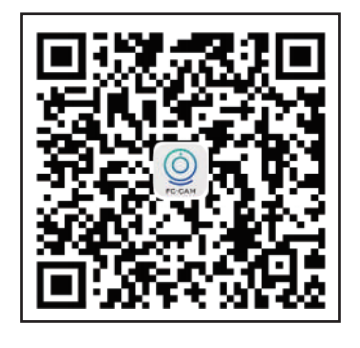

**六、连接**

1、APP下载并安装

手机【扫描】上面的二维码,下载并安装APP;点击下图"FC-CAM"图标, 启动手机APP。

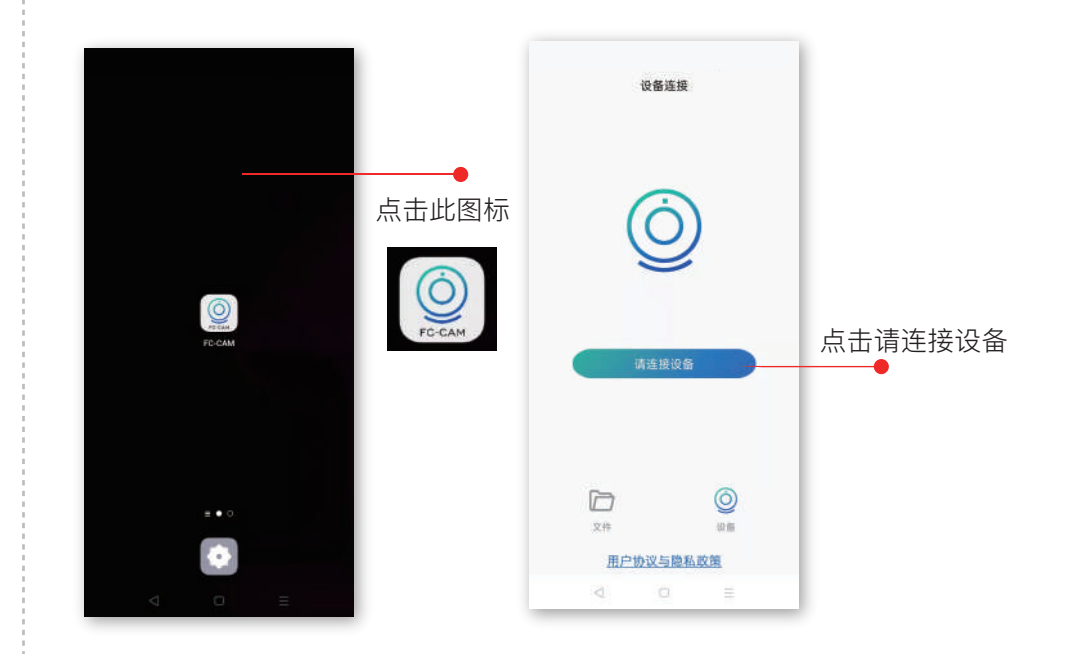

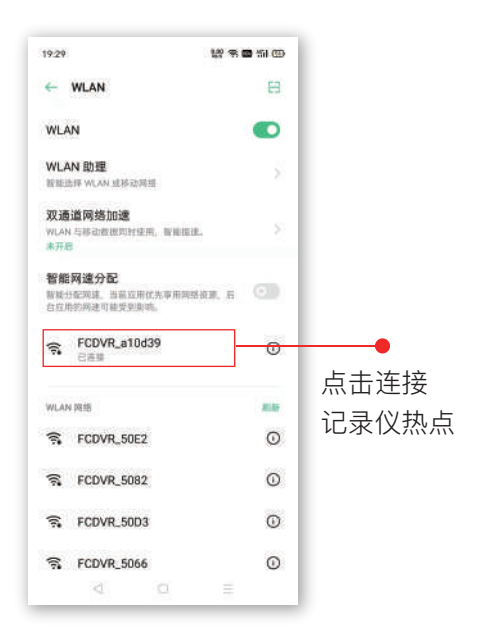

# **七、APP操作和使用说明**

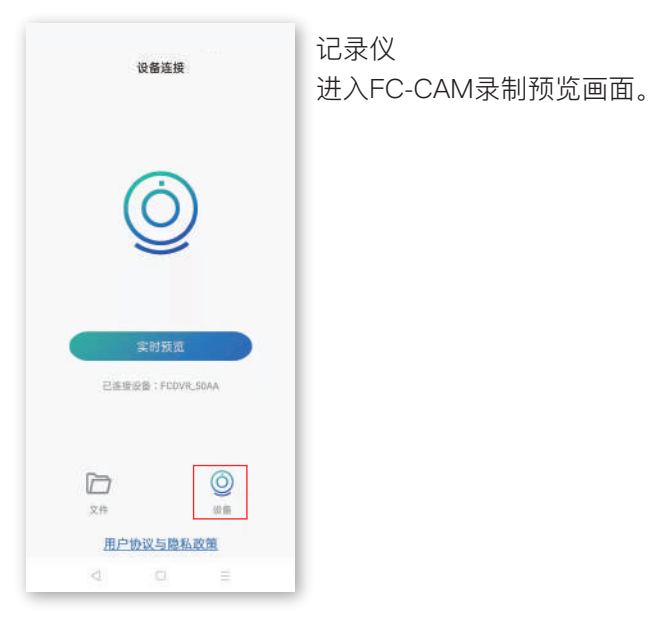

 $\bigcirc$ 

④

 $2$   $\bullet$ 

3 **O** 

 $\bullet$ 

 $\begin{array}{ccccccccc} \triangleleft & \multicolumn{3}{c} & \multicolumn{3}{c} & \multicolumn{3}{$ 

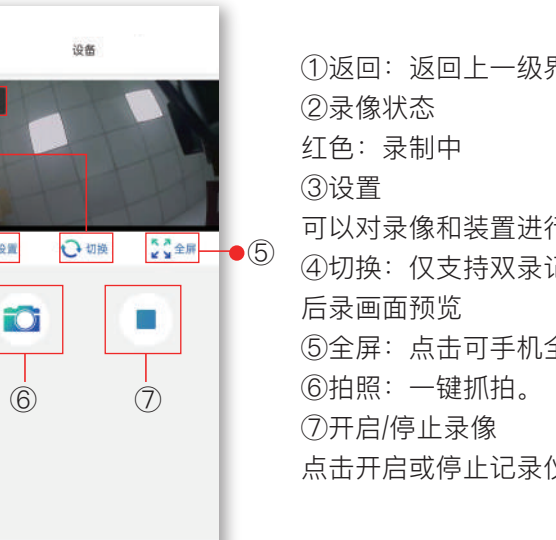

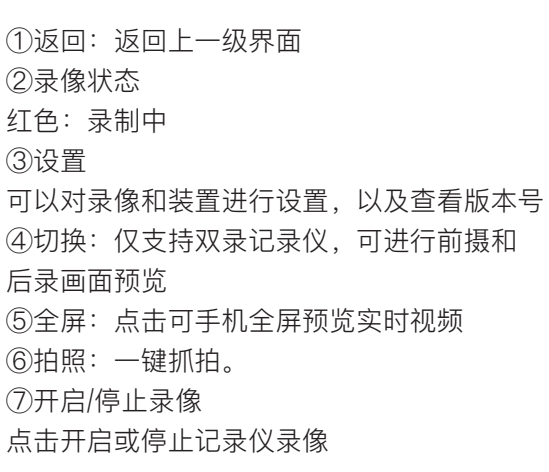

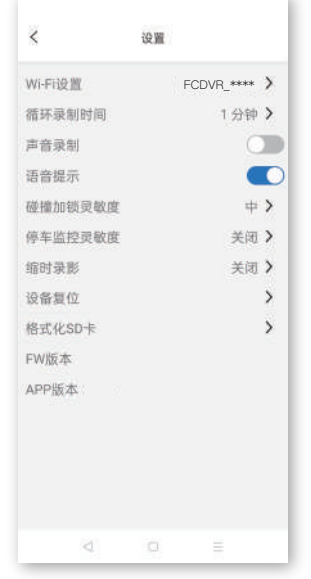

# ◎设置

设置界面的各项内容可设置如下::

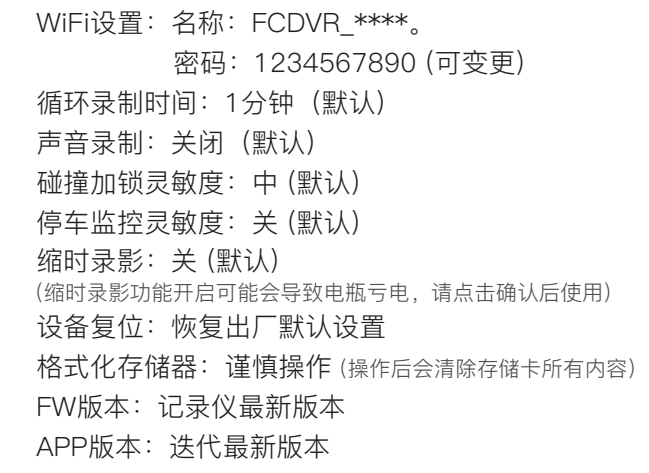

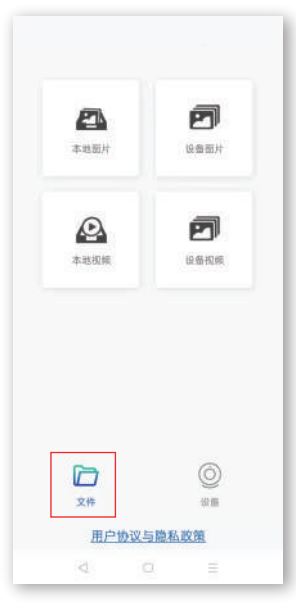

文件 – 本地图片/设备图片 进入文件本地图片/设备图片页签可以对图片进行打开 和删除以及分享。 点击页面中任一图片,可对该图片进行打开查看, 保存下载、删除进行操作 文件 – 本地视频/设备视频 进入本地视频/设备视频页签可以对视频进行打开和

删除,下载操作。 点击页面中任一视频,可对该视频进行打开查看, 保存下载,删除进行操作 备注:如支持后录记录仪,点击切换至后录, 进行同样操作。

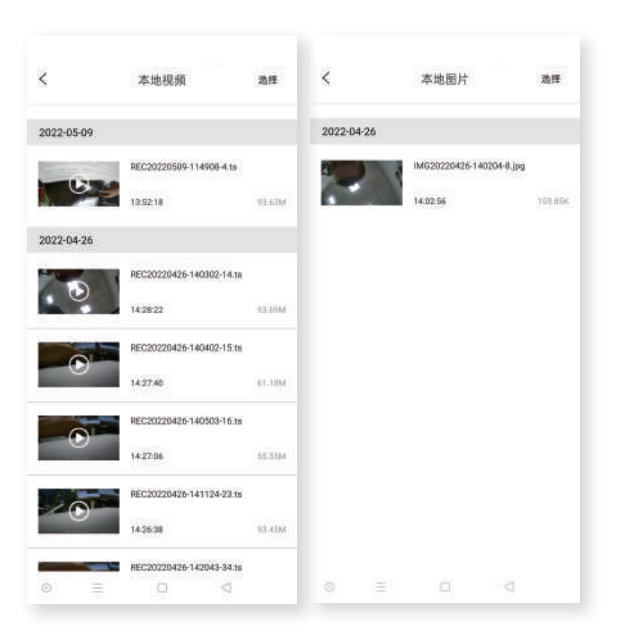

本地视频 设备视频中下载的文件

## 本地图片 设备图片中下载的文件

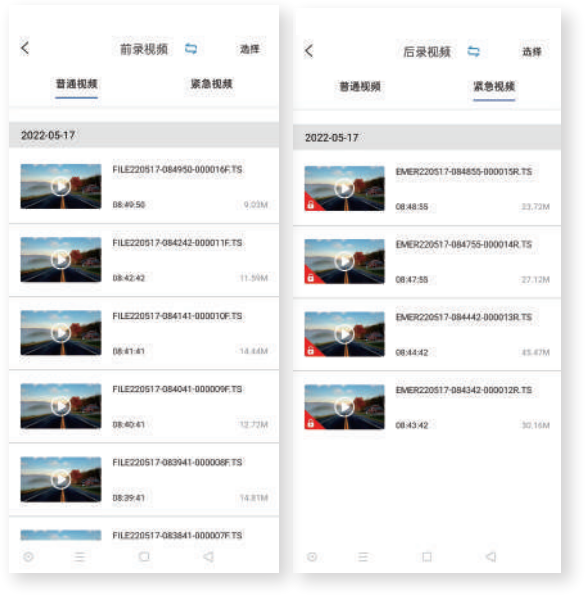

#### 设备视频

普通视频:正常录制视频 紧急视频: 加锁视频文件 设备图片:拍照图片

备注:如支持后录记录仪, 点击切换至后录,进行同样 操作。

# **八、常见问题与解答**

## **汽车启动后不能开机?**

线束插拔排除:插口位置是否插到位,接触是否良好。 外界电源排除:通过外接电源给主机供电检查外接电源是否接触良好。

## **开机后不能录像?**

指示灯排除:功能灯的示意。

TF卡排除:① TF卡是否是高速TF卡。

② 检查插入的方向。

③ 设置格式化TF卡一次。

④ 更换新的8G以上高速TF卡。

⑤ 长按拍照建12秒格式化TF卡

\_\_\_\_\_\_\_\_\_\_\_\_\_\_\_\_\_\_\_\_\_

## **视频或图片模糊?**

镜头排除:检查镜头保护膜是否撕掉,镜头是否脏污,车玻璃是否脏污。

## **主机卡死不工作?**

TF卡排除:拔掉TF卡,重新上电检查功能灯示意状态。 主机系统排除: 使用别针按下复位键°

## **录制的视频无声音?**

记录仪默认录音是关闭的,可通过手机APP连接记录仪后在设置中打开录像声音。

## **记录仪视频图片下载?**

打开FC-CAM APP,连接记录仪,进入在线浏览点击选择,选择选中所需 视频/图片,点击下载,记录仪视频/图片下载存放在APP主界面的"本地文件" 菜单;播放打开已下载的视频/图片,以及分享到第三方平台(分享需要断开 WIFI连接,使用手机流量进行)

## **回放视频播放卡顿?**

APP排查:① 检查APP版本和记录仪版本是否最新。

② 重启APP。

## **如何恢复出厂设置?**

恢复出厂设置:使用手机APP连接记录仪后,在设置中选择"恢复出厂设置"。

\_\_\_\_\_\_\_\_\_\_\_\_\_\_\_\_\_\_\_\_\_\_\_

\_\_\_\_\_\_\_\_\_\_\_\_\_\_\_\_\_\_\_\_\_\_\_\_\_\_

## **WIFI连接不上?**

## **一.手机无法连接(连上)记录仪 WiFi**

1. 当前连接的可能不是记录仪 WiFi,请检查被连接的 WiFi 名称是否与记录仪 WiFi名称一致。

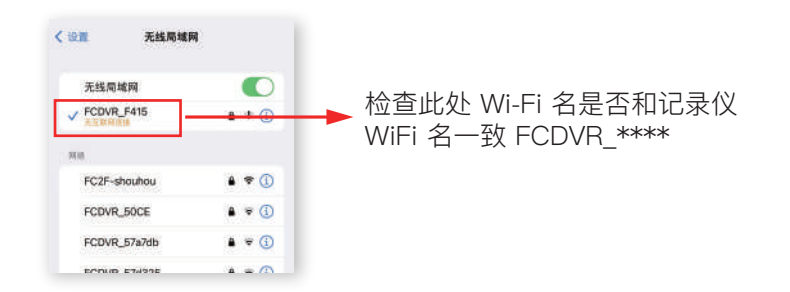

#### 2. 请确认 WIFI 连接密码是否输入正确,可先删除或忽略此网络后,尝试默认 密码""1234567890"连接,或重置记录仪后再连接。

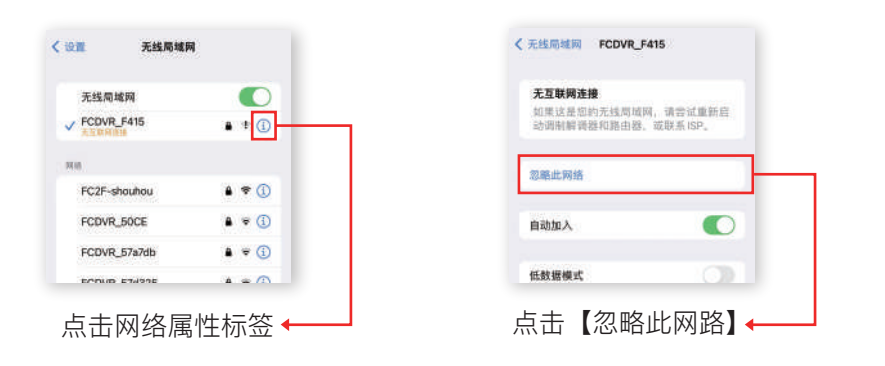

#### 3. 请尝试重启记录仪

4. 由于手机系统版本对所有网络有智能管理行为,请尝试暂时关闭或打开移动 网络后再连接,打开设置,找到移动数据网络选项,点击进入移动网络数据开关。

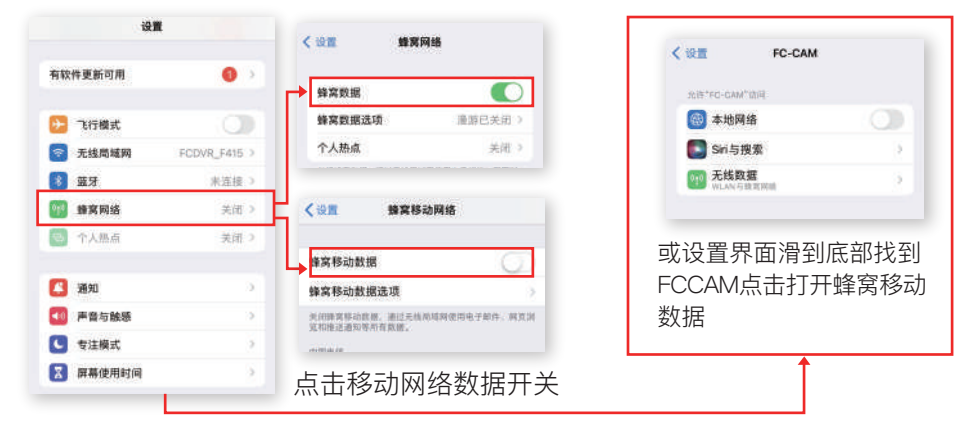

打开设置,找到移动数据网络选项,点击进入

5. 由于记录仪WiFi不具上网功能,连接成功后手机系统可能会提示您切换到可上网 网络,遇此情况请授权保持当前记录仪 WIFI 连接状态,否则会断开连接。 6. 请确保记录仪WiFi 是否有被其他手机连接或正在连接,同一时间内记录仪WiFi 只允许一部手机连接。

7. 由于手机系统的"无线局域网助理"会根据网络强度提醒用户断开或切换当前 网络,遇此情况,请进入手机设置项,点击"蜂窝网络",滑拉到最底部找到并 关闭"无线局域网助理"。

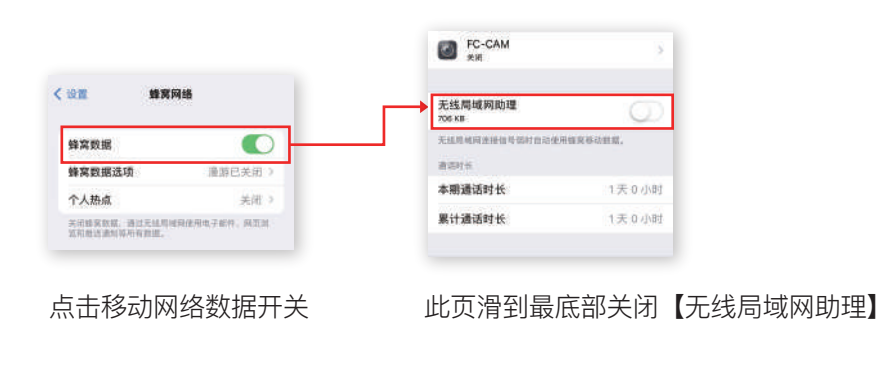

8. 请尝试还原网络设置后,再进行连接(提醒:还原网络设置后,所有已保存 网络需再次进行秘钥连接,请谨慎使用。

- 1)进入设置,找到【通用】设置项,点击进入。
- 2) 找到还原相关设置项(注意:不同手机版本,还原设置项名称可能有差异), 点击进入。
- 3)点击【还原】按钮。

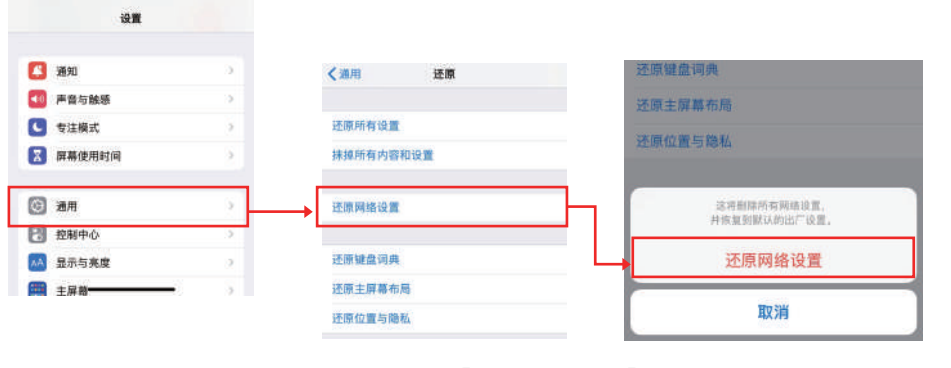

点击【还原网络设置】,依据提示进行还原设置

## **二.手机已连接记录仪Wi-Fi,但无法进入记录仪 APP 实时画面**

1.请尝试暂时关闭移动网络后重启记录仪 APP。 2.请在手机设置项,找到并打开"无线局域网",点击已连接的记录仪 WiFi 名称, 在弹出的页面找到并关闭"私有无线局域网地址"。

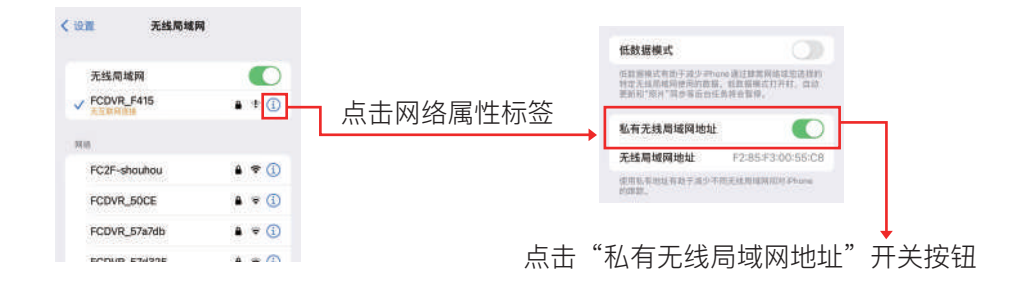

3. 请在手机设置项, 找到并打开"通用", 点击日期与时间, 打开24小时制, 自动设置打开同步北京时间。

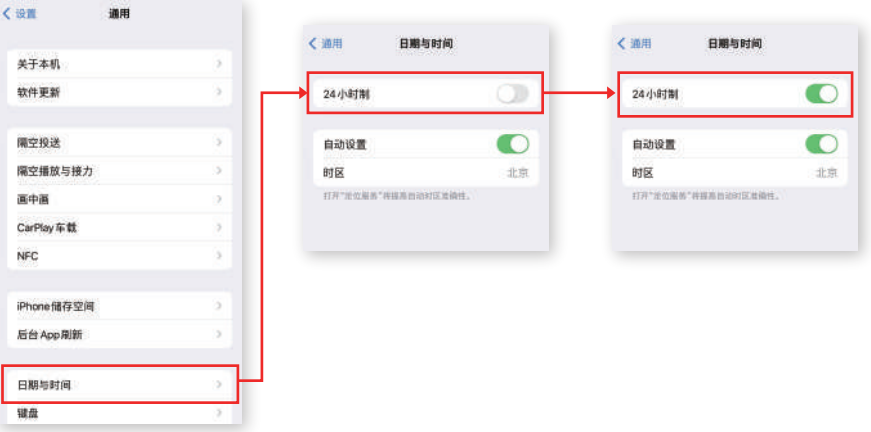

4.请尝试卸载记录仪 APP 并重新下载安装最新 APP。

5.记录仪 APP 申请必要权限时,请同意授权(提醒:权限申请仅限网络和相册相 关项,系严格执行相关法律要求,不存在过渡索权行为,请放心使用)。

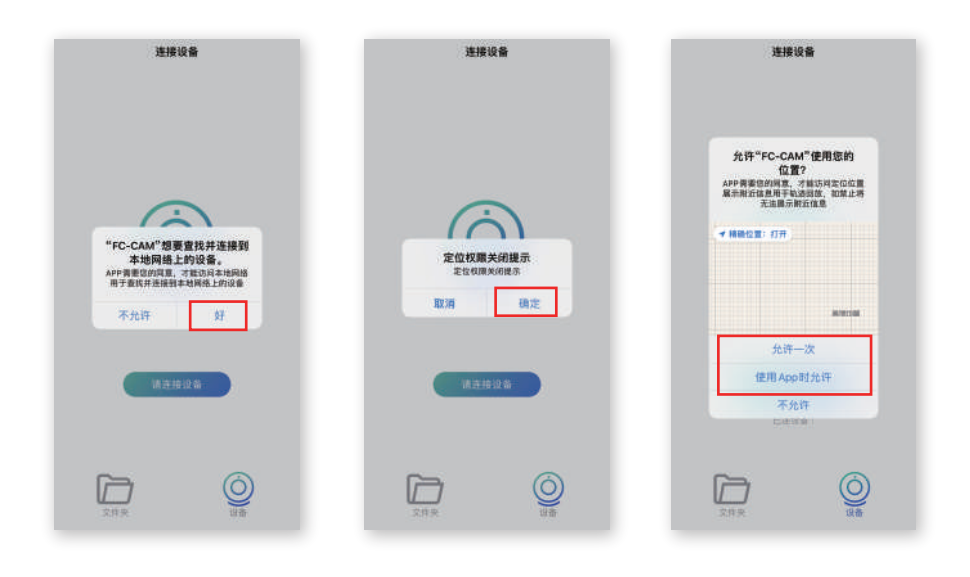